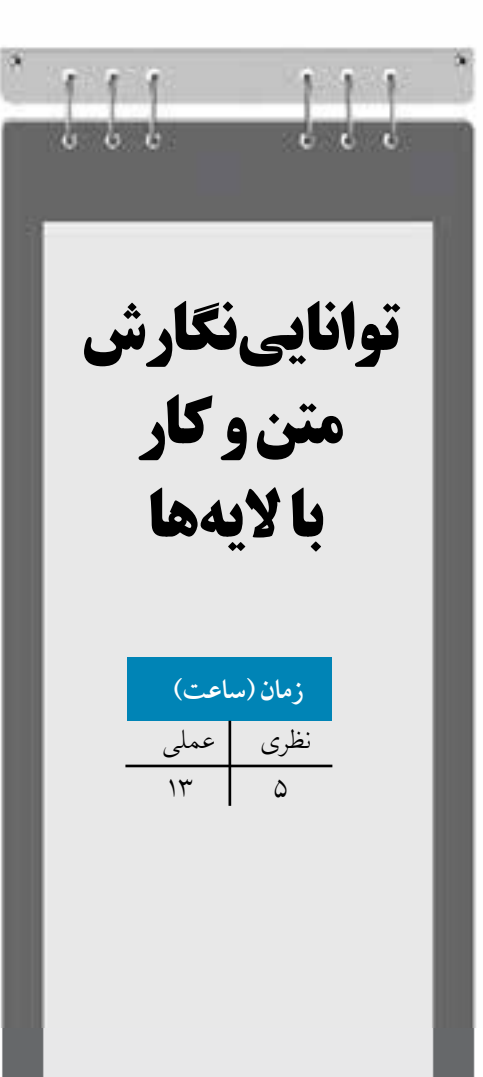

**واحد كار هفتم**

**پس از مطالعه اين واحد کار از فراگير انتظار مي رود که: -1 بتواند متن هنري و پاراگرافي تايپ کند. -2 متن هاي تايپ شده را ويرايش کند. -3 با به کارگيري نوار ويژگي ها تنظيمات متن را انجام دهد.**

**-4 متن را روي مسير قرار دهد.** 

**-5 متن را به مسير تبديل کند.**

**-6 اليه ايجاد کند و اليهها را مديريت کند.**

**-7 کاربرد** Page Master **و اليه** Desktop **را بداند.**

## **کليات**

يكي از بخشهاي مهم يک اثر گرافيكي، نحوه چيدمان متن مي باشد که اصطلاحاً به آن Layout مي گويند. نوشته و تصوير دو بخش جداييناپذير يک اثر گرافیكي هستند. امروزه به وجود نوشته در گرافیک بسیار اهمیت داده ميشود. به همین دلیل، هنرمندان چه به صورت دستي يا کامپیوتري امكانات بسیاري را براي ايجاد نوشته خلق کردهاند.

نرمافزار CorelDRAWهم از اين مقوله مستثني نیست و امكانات بسیاري را براي ايجاد متن در اختیار کاربران مي گذارد. در CorelDRAW به دو صورت مي توانيد از متن استفاده كنيد. متن هنري (Artistic Text) و متن بار اگر افی (Paragraph Text).

متن هنري براي ايجاد نوشتههاي کوتاه يک جمله اي يا يک کلمه مورد استفاده قرار مي گیرد که امكان هر نوع تغییري را روي يكايک کلمه ها و حروف دارد و ميتوانید هر نوع جلوه گرافیكي را روي متن اعمال کنید. متن پاراگرافي همانطور که از نام آن پیداست، براي ايجاد متنهاي چند سطري و بیشتر که براي توضیح مطلب است، مورد استفاده قرار مي گیرد. متن پاراگرافي داخل يک کادر يا فريم متني قرار مي گیرد که ميتوانید اندازه آن را تغییر دهید يا بچرخانید اما اين تغییرات روي متن داخل فريم تأثیري نميگذارد. از متن هنري براي ايجاد عالمت تجاري، شئ زينتي، لوگو، عنوان و غیره استفاده ميشود. براي ايجاد هر يک از متن هاي هنري و پاراگرافي از ابزار Tool Text استفاده ميشود. ابزار متن )شكل 7-1( در جعبه ابزار به شكل مي باشد (كليد ميانبر آن F8 است).

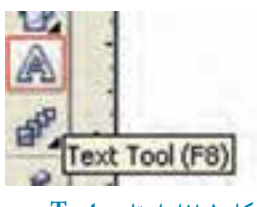

**شكل 7-1 ابزار تايپ Text**

## **7-1 متن هنري )Text Artistic)**

ابزار متن را انتخاب کنید، سپس روي نقطه اي در صفحه طراحي کلیک کنید؛ خط عمودي به صورت چشمک زن ظاهر مي شود. حال مي توانید در نقطه مورد نظر متن خود را تايپ کنید. پس از اتمام متن تايپ شده براي ويرايش متن، بهتر است ابزار Tool Pick را از جعبه ابزار انتخاب کنید )کلید میانبر

آن Ctrl+ Spacebar است). يک متن هنري مانند يک شئ در CorelDRAW در نظر گرفته مي شود و هر نوع تغییري که روي يک شئ مي توانید انجام دهید روي يک متن هنري هم مي توان اعمال کرد. پس از ايجاد متن هنري کار ما با ابزار تايپ )Tool Text )تمام شده است. متن هنري را در حالت انتخاب قرار دهید حال ميتوانید اندازه، نوع دوران و حالت مورب متن انتخاب شده را تغییر دهید )شكل 7-2(.

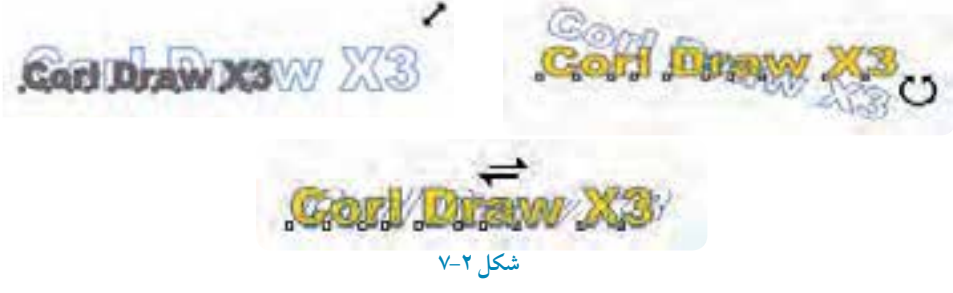

**تمرين:7-1** نام و نام خانوادگی خود را نوشته، سپس توسط اهرمهاي انتخاب آنرا تغییر اندازه داده، دوران دهید و مورب کنید.

**7-1-1 تغيير متن توسط نوار ويژگي ها )Bar Property)**

پس از تايپ يک متن هنري، ميتوانید توسط نوار ويژگي ها خصوصیات متن را تغییر دهید. با انتخاب ابزار Text، نوار ويژگيها براي تنظیمات متن فعال مي شود. اگر قبل از کلیک روي صفحه و شروع تايپ در نوار ويژگي ها تنظيمات را تغيير دهيد، كادرمحاوره Text Attributes باز مي شود (درباره اين كادر محاوره در واحدکار گذشته توضیح داده شد) و براي تغيير تنظيمات پيش فرض از شما سؤال مي کند. در اين جا حالت پیش فرض را پذيرفته و متن موردنظر را تايپکنید، حال متن تايپ شده را در حالت انتخاب قرار دهید و در نوار ويژگي ها تغییرات موردنظر را اعمال کنید.

اين تنظیمات را در ادامه مورد بررسي قرار ميدهیم: کادر بازشوي فونت (Font List) شامل تعداد متنوعي از قلمها مي باشد که از آنها مي توانيد براي تغيير نوع قلم پیش فرض استفادهکنید. کافي است پس از تايپ متن مورد نظر، آن را در حالت انتخاب قرار دهید و از اين لیست يک قلم را انتخاب کنید که به متن شما اعمال شود )شكل 7-3(.

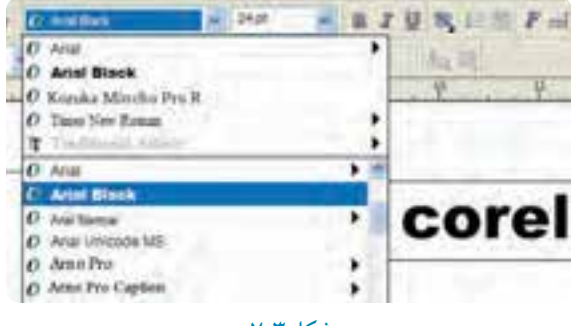

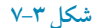

**نكته:تعداد قلمهاي موجود در ليست فونت بستگي به تعداد قلمهايي دارد که در پوشه Fontويندوز سيستم شما وجود دارد و هر تعداد فونتي را که شما به پوشه Font اضافه کنيد در هر نرمافزاري در ليست فونت آن مشاهده و قابل استفاده مي باشد. توجه داشته باشيد هر چه تعداد قلم هاي سيستم بيشتر باشد، زمان بارگذاري نرمافزار طوالنيتر خواهد بود.**

در قسمت Size Font ميتوانید سايز قلم خود را تغییر دهید. عدد پیش فرض سايز 24 ميباشد. عالوه بر اعدادي که در اين لیست وجود دارد، ميتوانید عدد موردنظر خود را تايپ کرده و کلید Enter را فشار دهید تا عدد مورد نظر شما اندازه متن انتخابي شئ شود )شكل 7-4(.

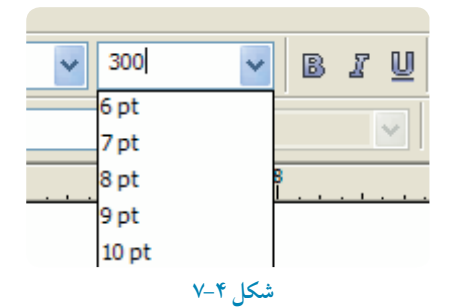

**تمرين:7-2** يک متن هنری تايپ کنید، سپس نوع فونت را به Black Arial و سايز آن را به عدد 225 تغییر دهید.

در قسمت Font Style مي توانيد از حالتهاي ضخيم كردن (Bold)، مورب كردن (Italic) و زيرخطدار كردن )Underline )براي متن انتخابي استفاده کنید.

## corelDrawX3 corelDrawX3 corelDrawX3 **شكل 7-5 حالت هاي ضخيم کردن، مورب کردن و زيرخطدار کردن**

 **نكته: اين حالت ها در بعضي از فونت ها غيرفعال است و فونت انتخاب شده اين حالت را به خود نمي گيرد.**

گزينه Alignment براي ترازبندي متن هنري مورد استفاده قرار مي گیرد. با کلیک روي گزينه HorizontalAlignment، لیستي از انواع ترازبندي متن نمايش داده ميشود. با انتخاب هر يک از آن ها متن موردنظر به شكل چپ چین، راست چین و وسط چین ترازبندي ميشود )شكل 7-6(.

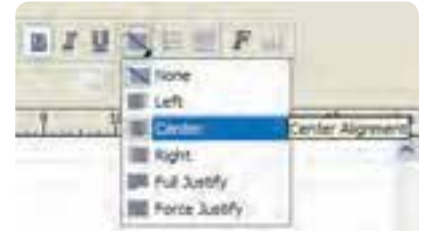

**شكل 7-6**

**تمرين:7-3** متني را تايپ کنید و حالت هاي مختلف گزينه Alignment را روي آن اجرا کرده و با يكديگر مقايسه کنید.

## **7-2 ايجاد متن پاراگرافي )Text Paragraph)**

<sup>l</sup> توسط ابزار Tool Text روي نقطه دلخواه در صفحه طراحي کلیک کنید. کلید ماوس را پايین نگه داريد و بكشید تا کادري به شكل نقطه چین براي تايپ متن ايجاد شود حال کلید ماوس را رها کنید )براي ايجاد متن پاراگرافي همیشه به يک کادر نیاز داريم). کادر نقطه چین در حالت انتخاب و اشارهگر ماوس، داخل کادر در حالت چشمک زن قرار دارد. حال داخل کادر شروع به تايپ کنيد (شكل ٧-٧).

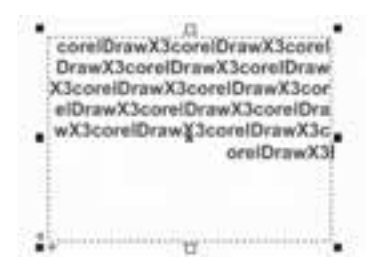

### **شكل 7-7**

<sup>l</sup>هم چنین ميتوانید متني را از جاي ديگر کپي کرده و داخل کادر پاراگراف Paste کنید. کادر رسم شده محدوده تايپ را نمايش ميدهد. ميتوانید به وسیله ابزار انتخاب و توسط اهرمهاي اطراف کادر، محدوده تايپ را تغییر سايز يا دوران دهید يا مورب کنید. با ايجاد اين تغییرات در خصوصیات متن مانند نوع وسايز قلم و غیره تغییري ايجاد نميشود.

<sup>l</sup>در هنگام تايپ در کادر، زماني که مكان نما به انتهاي کادر ميرسد به طور خودکار به سطر بعدي منتقل مي شود و نیازي به فشردن کلید Enter نیست فقط در مواقعي که بخواهید در ادامه تايپ، پاراگراف جديدي ايجاد کنید، ميتوانید کلید Enter را فشار دهید )شكل 7-8(.

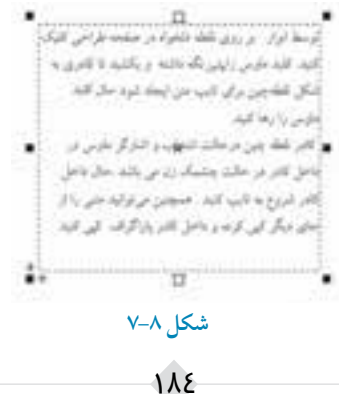

در صورتي که متن داخل کادر بیشتر از فضاي کادر باشد يک عالمت به شكل مثلث توپر مطابق شكل 7-9 در پايین کادر متن نمايش داده ميشود که به شما هشدار ميدهد تعداد سطرهاي متن از فضاي کادر بیشتر است و بخشي از متن پنهان است، براي برطرف کردن اين عالمت هشدار به دو روش عمل کنید:

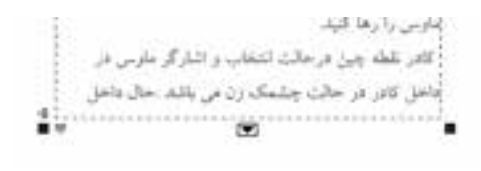

 **شكل 7-9**

**روش اول:** در صورت امكان توسط اهرمهاي اطراف کادر سايز کادر را بزرگتر کنید تا جايي که شكل مثلث توپر به شكل يک مربع توخالي ظاهر شود.

**روش دوم:** سطرهاي اضافه به يک کادر ديگر منتقل شود. ابتدا با ابزار Tool Text يک کادر متني ديگر رسم کنید، سپس با اشارهگر ماوس روي عالمت مثلث توپر کلیک کنید. اشارهگر ماوس به شكل يک پیكان سیاه توپر ديده ميشود سپس روي کادرمتني خالي کلیک کنید، به اين شكل متن اضافه به کادر جديد منتقل مي شود. اين دو کادر توسط يک خط آبي رنگ به هم متصل )link )ميشوند )شكل 7-10(.

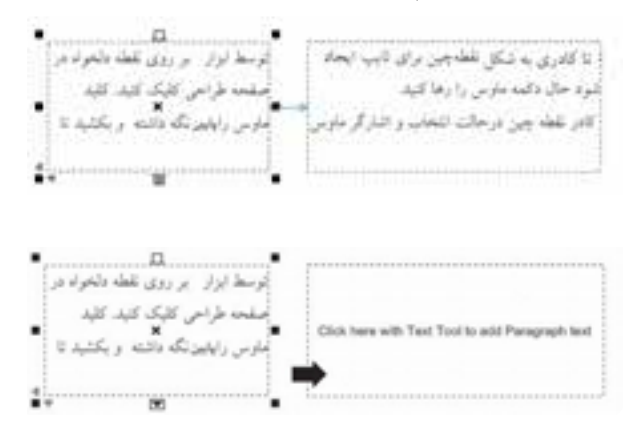

**شكل 7-10**

## **7-3 ويرايش متن )Text Edit)**

براي ويرايش بهتر يک متن هنري و پاراگراف از کادرمحاوره Text Edit استفاده کنید که داراي امكانات بیشتري است.

<sup>l</sup>در حالي که متن موردنظر در حالت انتخاب قرار دارد از منوي Text گزينه Text Edit را انتخاب کنید. هم چنین مي توانید از کلید ترکیبي T+Shift+Ctrl استفاده کنید )شكل 7-11(. کادرمحاورهText Edit باز ميشود.

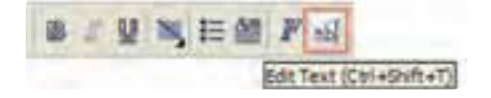

### **شكل 7-11**

<sup>l</sup>براي ويرايش متن موردنظر در اين کادر بايد آنرا مطابق شكل 7-12 در حالت انتخاب قرار دهید )Light High)، حال به راحتي ميتوانید مانند يک محیط تايپ متني )مانند WordPad ويندوز( متن انتخاب شده را ويرايش کنید. <sup>l</sup>هم چنین ميتوانید اندازه محیط را با توجه به مقدار متن موجود کوچک تر يا بزرگتر کنید. در نوار باالي کادرمحاوره Text Edit، تنظیمات تغییر خصوصیات متن قرار دارد که آنها را در نوار ويژگيها مورد بررسي قرار داديم.

<sup>l</sup>دکمه بخش هايي را که از کلید Enter، Space، Tab و ... استفاده شده، نمايش ميدهد که به آن ها کاراکترهاي غیرقابل چاپ مي گويند.

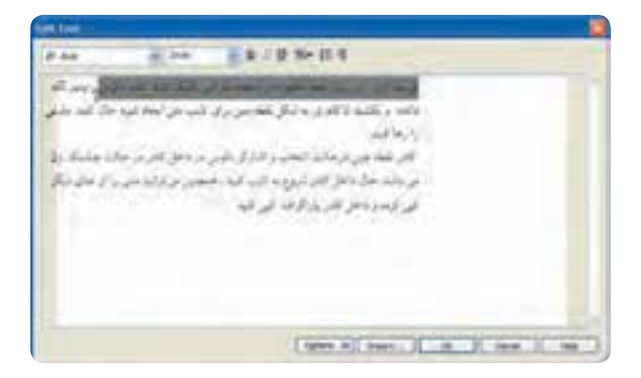

 **شكل 7-12**

با کلیک روي گزينه Options تنظیمات بیشتري در اختیار شما قرار مي گیرد. توسط گزينه Import ميتوانید فايل هاي متني که نرمافزار CorelDRAW آنها را پشتیباني مي کند، وارد محیط Text Edit کرده و پس از

ويرايش مورد استفاده قرار دهید. **تمرين :7-4** يک پاراگراف متنی التین را در محیط Text Edit باز کنید، سپس موارد زير را به آن اعمال کنید: -1 حروف اول تمام کلمات را بزرگ کنید. -2 کلمات را به حروف بزرگ و برعكس تبديل کنید.

**7-4 تنظيمات متن هاي هنري )Formatting Character)** شامل تمام گزينه ها براي تنظیمات قالببندي متن است، مثل فونت، اندازه، سبک )زيرخطدار(، محل قرارگیري، چرخش و غیره. براي دسترسي به پالت Formatting Character از مسیر Text گزينه Formatting Character را انتخاب کنید.اين پالت در کنار پالت رنگ در سمت راست محیط نرمافزار باز ميشود. هم چنین براي دسترسي به آن از کلید ترکیبي T+Ctrl يا دکمه روي نوار ويژگيها استفادهکنید.

### **Font List V-Y-1**

در اين کادر بازشو فونتهاي موجود در نرمافزار را مشاهده مي کنید، با انتخاب هر يک از اين قلمها متن تغییر قلم مي دهد )شكل 7-13(.

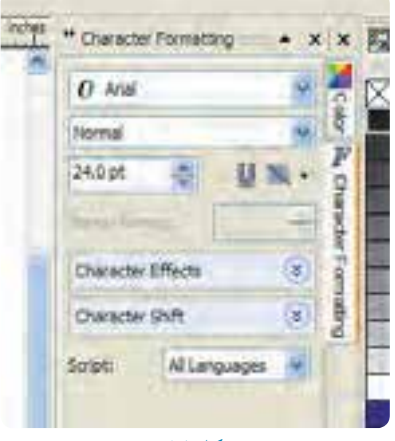

**شكل 7-13**

### **Font Style V-Y-Y**

داراي سبک هاي Normal ،Italic-Normal ،Bold و Italic-Bold ميباشد، تمام اين سبک ها براي همه قلم ها

فعال نیستند و بسته به نوع قلم فعال مي شوند. به عنوان مثال با انتخاب قلم Arial تمام سبک ها فعال مي شوند )شكل 7-14(.

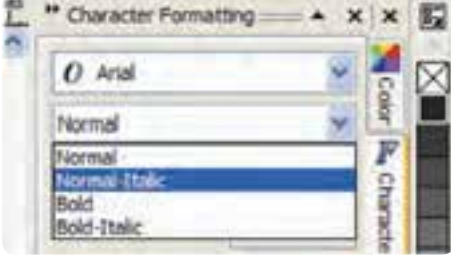

**شكل 7-14**

**7-4-3 گزينه Effects Character** در اين قسمت گزينههاي زير قرار دارند (شكل 1۵-۷): **Underline:** زيرخط دار کردن متن هنري **Strikethru:** کشیدن خط روي متن هنري **Overline:** کشیدن خط باالي متن هنري **Uppercase:** تبديل حروف کوچک انگلیسي به حروف بزرگ **Position:** براي قالببندي در فرمولهاي رياضي و شیمي مناسب است. به صورت باالنويس )Superscript ) و زيرنويس )Subscript )در زير يک نمونه متن دارای جلوه نمايشی ارائه می شود)شكل 7-16(.

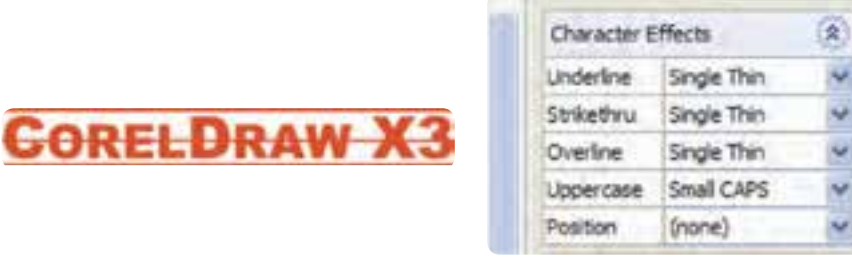

#### **شكل 7-15 شكل 7-16**

### **7-4-4 گزينه Shift Character**

اين قسمت زماني که متن را با ابزار تايپ يا با ابزار Shape انتخاب کنید، فعال شده و براي دوران دادن حروف

**پيمانه مهارتي: كاربرCorelDRAW واحدكارهفتم: توانایي نگارش متن و كار با الیه ها** 

و جابه جايي در محور افقي و عمودي استفاده ميشود )شكل 7-17(.

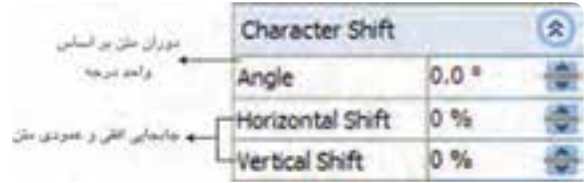

**شكل 7-17**

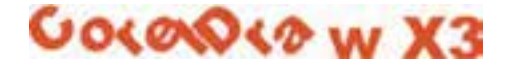

 **شكل 7-18 تغيير زاويه فونت به 45 درجه**

### **7-4-5 گزينه Script**

فهرست الفبايي از لیست فونت ها مي باشد که گزينه Languages All به طور پیش فرض فعال است و گزينه هاي فونتهاي اروپايي (Latin)، فونتهاي آسيايي (Asian) و فونتهاي عربي و خاورميانه (Middle Eastern) زيرمجموعه آن است.

**7-5 تنظيمات متن پاراگرافي )Formatting Paragraph)**

براي دسترسي به اين کادر، از مسیر Text گزينه Formatting Paragraph را انتخابکنید تا کادر تنظیم متن پاراگراف باز شود. گزينههاي اين كادر در ادامه توضيح داده مي شود (شكل ١٩-٧).

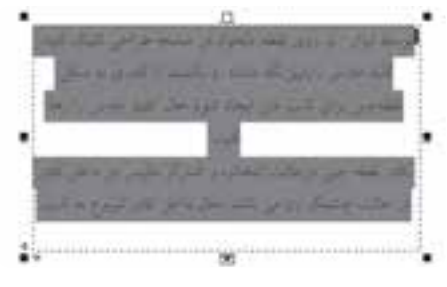

**شكل 7-19**

189

**7-5-1 گزينه Alignment**

از اين گزينه براي ترازبندي متن پاراگرافي استفاده مي شود. کافي است متن پاراگرافي را در حالت انتخاب قرار داده و از دو گزينه Horizontal براي تنظیم در محور افقي و گزينه Vertical براي تنظیم در محور عمودي استفاده کنید )شكل7-20(.

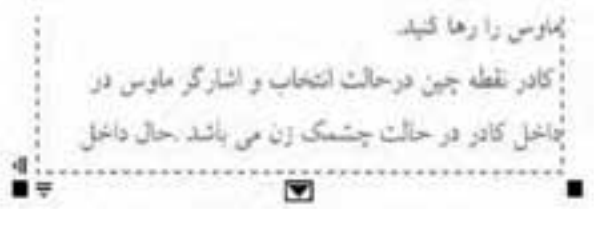

**شكل 7-20 تنظيم وسط افقي و باال عمودي**

**7-5-2 گزينه Spacing**

براي تنظیم مقدار فاصله میان کلمات و کاراکترها براي تراز با هم از اين گزينه استفاده ميشود. **گزينه Line and Paragraph:** در اين کادر بازشو ميتوانید واحد تنظیم پاراگراف را مشخص کنید که بهتر است گزينه پيش فرض of Char height % را بپذيريد (شكل 71-٧).

| Spacing                       |          |   |
|-------------------------------|----------|---|
| Paragraph and Line:           |          |   |
| % of Char. height             |          | o |
| Before Paragraph 100.0 %      |          |   |
| After Paragraph               | $0.0 \%$ |   |
| Line                          | 100.0%   |   |
| Language, Character and Word: |          |   |
| Language                      | 0.0%     |   |
| Character                     | 0.0%     |   |
| Word                          | 100.0%   |   |

**شكل 7-21**

**Paragraph Before**: فاصله پاراگراف از پاراگراف قبلي را برحسب درصد تنظیم مي کند. **Paragraph After:** فاصله پاراگراف از پاراگراف بعدي را برحسب درصد تنظیم مي کند. **Line:** فاصله بین خطوط پاراگراف را برحسب درصد تنظیم مي کند. **Language**: فاصله بین کاراکترها و کلمات دو زبان مختلف را تنظیم مي کند. **Character:** فاصله بین کاراکترهاي متن را برحسب درصد تنظیم مي کند. **Word**: فاصله بین کلمات متن را برحسب درصد تنظیم مي کند.

## **7-5-3 گزينه Indents**

اين گزينه برای تنظیم تورفتگی پاراگراف به کار می رود و شامل گزينههاي زير ميباشد )شكل 7-22(. **Line First:** تورفتگي خط اول پاراگراف **Left:** تورفتگي کل پاراگراف از سمت چپ **Right:** تورفتگي کل پاراگراف از سمت راست

| Indents           |      | 全 |
|-------------------|------|---|
| <b>First Line</b> | 0.0" |   |
| Left              | 0.0  |   |
| Right             | 0.0  |   |

**شكل 7-22**

### **7-5-4 گزينهDirection Text**

دستورالعمل براي تنظيم تايپ حروف از چپ به راست (Left to Right) و از راست به چپ(Right to Left) مي باشد )شكل 7-23(.

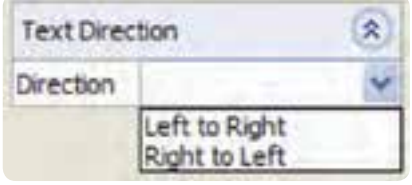

**شكل 7-23**

191

**7-6 تبديل متن هاي هنري و پاراگرافي به يكديگر )Convert)** متن هاي هنري و پاراگرافي قابليت تبديل به يكديگر را دارند (متن هنري به پاراگرافي و بر عكس) براي انجام اين عمل کافي است يک متن هنري را در حالت انتخاب قرار داده سپس از منوي Text فرمان ParagraphText to Convert را اجرا کنید. با اجراي اين فرمان، متن هنري به يک متن پاراگرافي تبديل مي شود )شكل 7-24(.

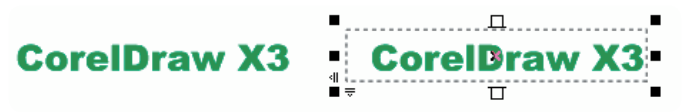

### **شكل 7-24**

براي تبديل يک متن پاراگرافي به متن هنري آن را در حالت انتخاب قرار دهید، سپس از منوي Text فرمان Convert to Artistic Text را اجرا کنید. متن پاراگرافي به متن هنري تبديل مي شود. کلید ترکیبي اين فرمان 8F+Ctrl مي باشد.

**تمرين:7-5** يک متن هنري و يک متن پاراگرافي ايجاد کنید، حال با استفاده از فرمان Text ConverttoArtistic آن ها را به يكديگر تبديل کنید.

## **7-7 تأثير Effect بر متن**

براي متنهاي پاراگرافي ميتوانید از دو جلوه )Effect )زير استفاده کنید: **Cap Drop:** يک Cap Drop نمايش اولین کاراکتر پاراگراف را با اندازه بزرگتري از بقیه متن پاراگراف نمايش مي دهد. براي استفاده از جلوه Cap Drop از منوي Text گزينه Cap Dropرا انتخابکنید تا کادرمحاوره آن باز شود )شكل هاي 7-25 و 7-26(.

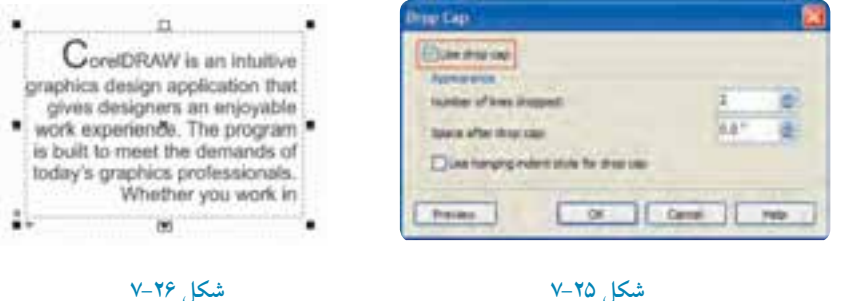

192

**Bullet**: يک سمبل تصويري به ابتداي هر پاراگراف اضافه مي کند. از مسیر Text، گزينه Bullet را انتخاب کنید تا کادرمحاوره آن باز شود. حال در اين کادر ميتوانید شكل موردنظر را انتخاب و به پاراگراف اضافه کنید )شكل هاي 7-27 و 7-28(.

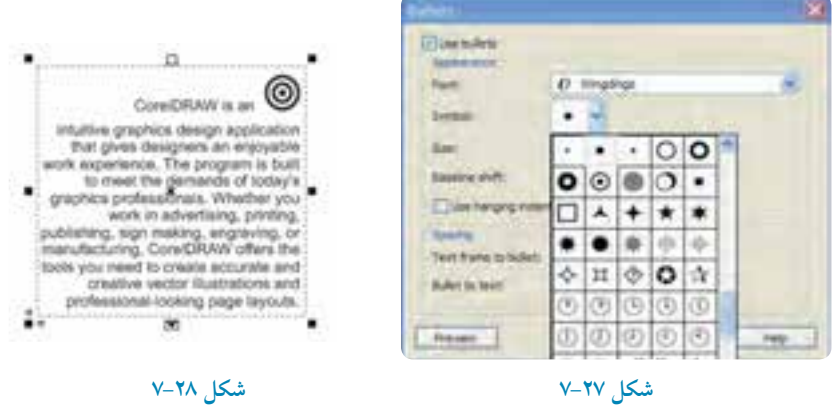

**نكته: توجه داشته باشيد که يك متن )هنري- پاراگرافي( در نرمافزار CorelDRAW به عنوان يك شئ شناخته ميشود و هر نوع تغييراتي را که روي اشيا انجام ميدهيد، روي متن هم ميتوانيد اعمال کنيد.**

> **تمرين:7-6 -1** يک متن پاراگرافي ايجاد کنید سپس يک عالمت ستاره در ابتداي متن قرار دهید. **-2** کد متن پاراگرافی ايجاد کنید و نكات مهم آن را با نشان دايره توپر مشخص کنید.

**7-8 ستون بندي متن )Columns)** يک متن پاراگرافي قابلیت ستونبندي را دارد. يک متن پاراگرافي را ايجاد کنید و در حالت انتخاب قرار دهید، سپس براي ويرايـش و ستونبندي آن از منوي Text گزينه Columns را انتخاب کنید تا کادرمحــاوره Settings Column باز شود )شكل 7-29(. در کادر columns of Number تعداد ستونها را به صورت

پاراگراف فارسي مورد استفاده قرار دهید.

عدد وارد کنید. در کادر پايين پهناي ستونها (Width) و فاصله ستونها از يكديگر (Gutter) را تنظيم کنيد. با انتخاب گزينه Equal column width پهناي هر ستون يا فاصله ميان آنها و تمام ستونها به طور يكسان تغییر مي کند. انتخاب گزينه Right-to-left columns، ستونها را از راست به چپ تنظیم مي کند و مي توانيد آنرا براي ستون بندي

با انتخاب گزينه Maintain current frame width، پهناي هر ستون يا فاصله ميان آنها تغيير مي كند و پهناي كلي کادرمتن پاراگراف تغییر نمي کند، يعني ستون ها و فاصله میان آنها براي سازگاري با کادر تغییر مي کنند.

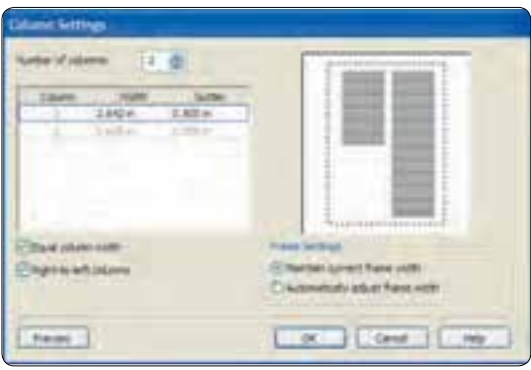

**شكل 7-29**

انتخاب گزينه Automatically adjust frame width پهناي کادرمتن پاراگراف را به طور خودکار تنظیم مي کند )شكل 7-30(.

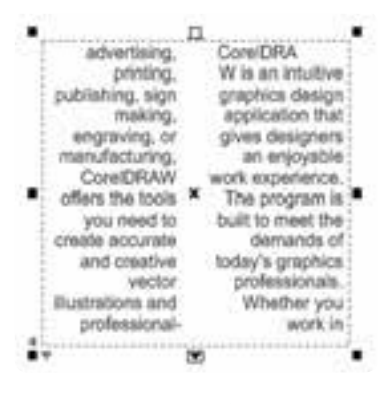

**شكل 7-30**

194

**تمرين :7-7** يک متن 3 ستوني ايجاد کنید.

**7-9 قرار دادن متن بر مسير )Path To Text Fit)**

يكي از قابلیت هاي ابزار Text در نرمافزار CorelDRAW قرار دادن متن روي مسیر است؛ به اين شكل که ميتوانید روي هر نوع مسیري مانند خطوط منحني، اشكال هندسي و غیره، با ابزار Text تايپ کنید و متن خود را به شكل مسیر درآوريد. قرار دادن متن بر مسیر به دو روش امكانپذير است، در روش اول متن روي شئ انتخاب شده تايپ مي شود و در روش دوم، متن بعد از تايپ توسط فرمان Path To Text Fit روي مسیر قرار مي گیرد. **روش اول:** براي شروع کار، يک مسیر )منحني ها، اشكال هندسي، اشكال غیرهندسي( ايجاد کنید. ابزار Tool Text را انتخاب کرده و اشارهگر ماوس را روي خط منحني يا دور خط شئ نزديک کنید. اگر مسیر انتخابي يک شئ باز باشد اشارهگر ماوس تغییر شكل مي دهد (شكل ٣١-٧) و به شكل يک منحني ظاهر مي شود.اما اگر مسير انتخابي يک شئ بسته باشد (به شکل مربع يا دايره) با نزديک کردن اشارهگر ماوس به روي خط، اشارهگر به همان شكل منحني ظاهر مي شود اما اگر اشارهگر ماوس را به سمت داخل نزديک کنید، به شكل ظاهر مي شود که به منظور ايجاد يک متن پاراگرافي است )شكل 7-32(.

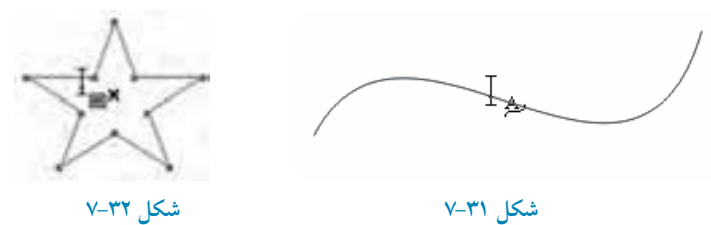

حال با يک مسیر منحني کار را شروع کنید، ابتدا با ابزار Pen يک خط منحني ايجاد کنید. سپس ابزارTool Text را انتخاب کرده و روي منحني کلیک و شروع به تايپ متن موردنظر کنید. به اين شكل متن روي منحني رسم شده تايپ مي شود (شكل ٣٣-٧). پس از اتمام تايپ روي مسیر، ميتوانید به طور جداگانه مسیر و متن را مورد ويرايش قرار دهید؛ براي ويرايش مسیر مي توانيد از ابزار Shape Tool استفاده كنيد (شكل ٣٤-٧). هم چنين براي تغييرات و ويرايش بيشتر از نوار ويژگي ها استفاده کنید.

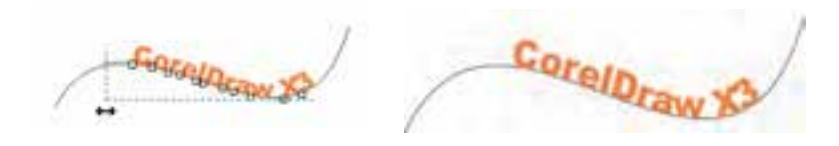

**تمرين :7-8** يک شكل حلزوني رسم کنید و متن CorelDRAW را روي آن تايپ و با فرمان Copy و Paste تكرار کنید، سپس با ابزار Tool Shapeمتن را از مسیر فاصله بدهید و رنگ مسیر را None و رنگ متن را آبي کنید. **شكل 7-33 شكل 7-34**

**روش دوم:** ابتدا يک مسیر ايجاد کنید متني را که از قبل تايپ شده است در حالت انتخاب قرار دهید سپس فرمان Path To Text Fit را از منوي Text انتخاب کنید. اشارهگر ماوس به شكل ظاهر ميشود. اشاره گر را به مسیر موردنظر نزديک کنید در اين زمان متن روي مسیر قرار مي گیرد؛ جايگاه آن را مشخص و سپس کلیک کنید )شكل 7-35(.

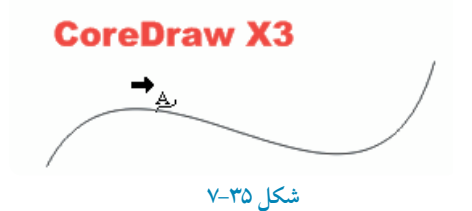

 **نكته: توجه داشته باشيد که منحني موردنظر بايد طول کافي براي قرارگيري تمام متن را داشته باشد، در غيراينصورت کاراکترهاي اضافه در انتهاي مسير روي هم انباشته ميشود.**

 **تمرين :7-9 -1** متن CorelDRAW را تايپ کنید و آن را يک بار روي يک منحني باز و يک بار هم روي يک دايره و مربع قرار دهید. **-2** با استفاده از اين قابلیت نام و نام خانوادگی خود را بر روی يک مسیر دلخواه قرار دهید.

**7-10 قرار گرفتن متن پاراگرافي در اشكال** يكي ديگر از قابلیت هاي ابزار Tool Text در CorelDRAW قرار دادن متن پاراگرافي در داخل يک مسیر بسته است. یس از قرار گرفتن متن در يک مسير بسته (اشكال هندسي و غیر هندسي) آن شئ به عنوان يک کادر پاراگرافي در نظر گرفته مي شود که ميتوان تمام تنظیمات را از پنجره Formatting Paragraph بر آن اعمال کرد. ابتدا يک شئ بسته رسم کنید، سپس ابزار Tool Text را انتخاب کرده و اشارهگر ماوس را به خط دور شكل )به سمت داخل( نزديک کنید.

اشارهگر ماوس به شكل ظاهر ميشود، حال کلیک کنید؛ در اين هنگام شئ بسته به يک کادر پاراگرافي تبديل مي شود و آماده تايپ مي باشد. اين روش تايپ مستقيم نام دارد (شكل ٣۶-٧).

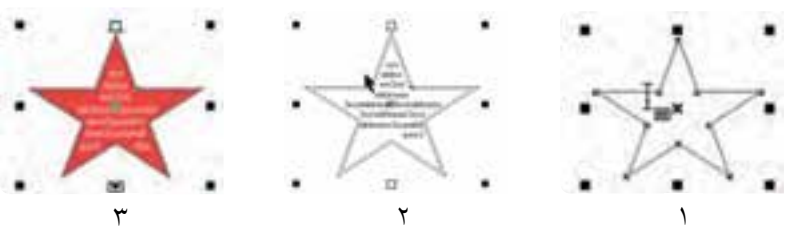

**شكل 7-36**

در روش ديگر ميتوانید يک متن پاراگرافي را که از قبل تايپ شده با ابزار Tool Text، انتخاب و با کلیک روی شئ و استفاده از فرمان Paste-Copy داخل کادر پاراگرافي جديد وارد کنید.

پس از ايجاد يک متن پاراگرافي در يک کادر، ميتوانید توسط ابزارTool Shape آن را ويرايش کرده و به يک شكل جديد تبديل كنيد (شكل ٣٧-٧).

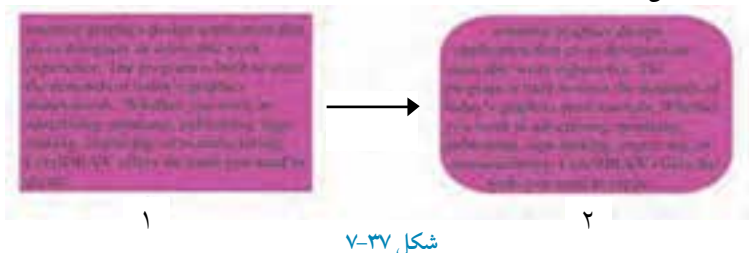

**نكته: در زمان تغيير اندازه کادر پاراگرافي، کليد ميانبر Alt را پايين نگه داريد تا متن داخل کادر نيز همزمان تغيير اندازه پيدا کند.**

## **7-11 جداسازي متن از مسير)Apart... Break)**

پس از ايجاد متن روي يک مسیر، متن و مسیر به طور يک شكل مستقل عمل مي کنند و هر نوع تغییر روي هر دوي آنها اعمال ميشود. براي جداسازي متن از مسیر، از فرمان Apart…Break استفادهکنید. ابتدا يک متن هنري يا پاراگرافي را در حالت انتخاب قرار دهید و سپس از مسیر Arrang فرمان Apart......... Break را انتخاب کنید با اجراي اين فرمان متن از مسير جدا مي شود، اما همچنان شكل مسير را روي خود دارد (شكل ٣٨-٧)

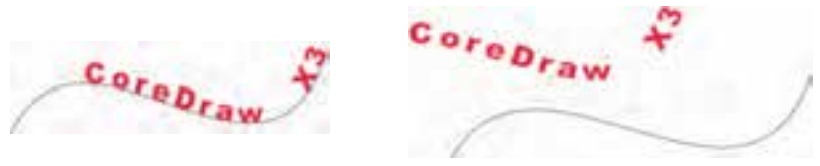

### **شكل 7-38**

## **7-12 صاف کردن متن )Text Straighten)**

هرگاه روي حروف يک متن تغییراتي مانند جابه جايي، کوچک و بزرگي و غیره اعمال شده باشد، با استفاده از فرمان Straighten Text در منوي Text مي توان آن را به حالت اول بر گرداند. حال براي صاف كردن متن جدا شده از مسیر در شكل 7-38 از فرمان Text Straighten استفادهکنید )شكل 7-39(.

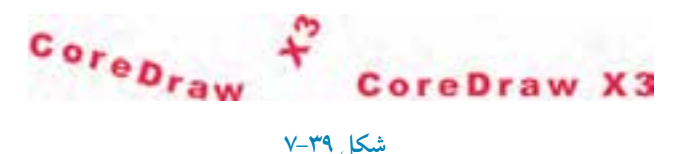

**7-13 چيدن متن در اطراف اشكال )Paragraph Wrap)**

يكي ديگـــر از قابلیت هاي ابزار Text در نـــرم افزار CorelDRAW چیدن متن در اطـــراف اشكـــال مختلف است. به اين شكل که هر متن پاراگراف را که نزديک شئ قرار دهید متن در اطراف آن قرار مي گیرد و در جلو يا پشت شئ قرار نمي گیرد.

شئ موردنظر را در حالت انتخاب قرار دهید و از نوار ويژگي ها روي دکمه الله کلیک کنید. کادري حاوي سبک هاي مختلف قرار دادن متن در اطراف يک شئ ظاهر مي شود. اين سبک ها را در ادامه مورد بررسي قرار مي دهیم )شكل 7-40(.

**پيمانه مهارتي: كاربرCorelDRAW واحدكارهفتم: توانایي نگارش متن و كار با الیه ها** 

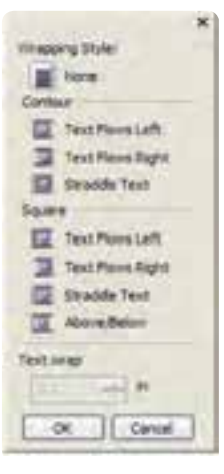

**شكل 7-40**

**None:** در اين حالت که به طور پیش فرض انتخاب شده، متن و تصوير روي هم قرار مي گیرند و حالت Wrap لغو مي شود. **Contour:** با انتخاب هر يک از حالتهاي موجود در گزينه Contour، شكل لبه هاي شئ روي متن تأثیر مي گذارد (شكل ۴۱-۷).

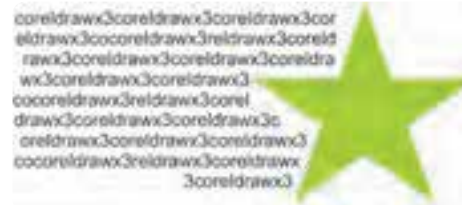

### **شكل 7-41 استفاده از حالتهاي موجود در گزينه Contour**

core/draws3considra wx3coreidrawx3corei drawid2coconvidrawx. Sreidrawx3coreMraw s3constdnww2constdn awx3coreidrawx3cor Exweddraws36 cocoreldrawx3raldra wx3coreldrawx3corel drawd.coveithnesslc

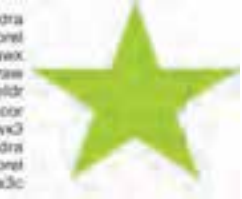

**شكل 7-42 استفاده از حالتهاي موجود در گزينه Square**

**Square:** در حالتهاي موجود در گزينه Square، متن در اطراف يک مربع فرضي چیده ميشود )شكل 7-42(. **تمرين :7-10** يک گل ساده رسم کنید و يک متن پاراگرافی را با استفاده از قابلیت Paragraph Wrap در کنار گل قرار دهید.

**7-14 ويرايش متن توسط ابزار Tool Shape**

پس از تايپ يک متن هنري توسط ابـزار Tool Shape تغییرات مختلفـي مانند تغییر موقعیت حروف، تغییر افقي و عمودي متن انتخاب شده، حروف غیرمتوالي از يک متن و غیره را ميتوانید روي متن اعمال کنید. متن موردنظر را با ابزار Tool Shape انتخاب کنید. دو اهرم در اطراف متن ظاهر ميشود )شكل 7-43(. توسط اهرم افقي سمت چپ ميتوانید فاصله بین حروف را تغییر دهید و به دلخواه تنظیم کنید. پس از انتخاب متن توسط

## Corel Draw X3

## rol Draw X3.

### **شكل 7-43**

ابزار Tool Shape روي اين اهرم کلیک کنید و ماوس را بكشید؛ در اين حالت بین حروف فاصله ايجاد ميشود. توسط اهرم عمودي سمت راست ) ( ميتوانید فاصله بین چند خط متن هنري يا در متن هاي پاراگرافي فاصله بین سطرها را تغییر دهید.

توسط ابزار Tool Shape متن پاراگرافي را در حالت انتخاب قرار دهید. حال توسط ماوس روي اهرم عمودي کلیک کنید و بكشید؛ مشاهده خواهید کرد که بین سطرهاي متن فاصله بیشتر مي شود. در نقطه دلخواه کلید ماوس را رها کنید )شكل 7-44(.

### **تمرين:7-11**

**-1** عبارت CorelDRAW را تايپ کنید و توسط ابزار Tool Shape فاصله بین حروف را 2 میلي متر قرار دهید )با استفاده از خطوط راهنما(.

> coreldrawx3coreldrawx3coreldrawx3c eldrawx3cocoreldrawx3reldrawx3core rawx3constdrawx3coretdrawx3coretd wx3considrawx3considrawx3coconsid wx3reIdrawx3coreIdrawx3coreIdrawx oreIdrawx2coreIdrawx3coreIdrawx3co Idrawx3cocoreIdrawx3reIdrawx3coreI awx3coreldraw;

n on a statement in contractors<br>The contractors of the statement of the statement of the statement of the statement of the statement of the statement of the statement of the statement of the statement of the statement of t politikoa kunstilaterra kunstatikovoa kunst<br>Euroa kunstatikovoa kontinenta kunstila **JEFFE PARKERS** 

**شكل 7-44**

۲.

**-2** يک متن هنري و يک متن پاراگرافي ايجاد کنید، سپس فاصله بین حروف و سطرها را افزايش دهید.

**7-15 تغيير يك حرف از متن** زماني كه يک متن (هنري، پاراگرافي) را توسط ابزار Shape Tool انتخاب مي کنيد گرههاي مربع شكل کوچک توخالي در پايین هر حرف ظاهر ميشود. با ابزار Tool Shape روي مربع يک حرف موردنظر کلیک کنید تا در حالت انتخاب قرار گیرد (مربع توپر مي شود)؛ حال مي توانيد تغييراتي مانند نوع فونت، سايز فونت، سبک دوران و رنگ را روي حرف انتخابي انجام دهید )شكل 7-45(.

# <sub>a</sub>Corel Draw X3<sub>m</sub> <sup>C</sup>orel <sup>Q</sup>raw X3 **شكل 7-45**

**7-16 عملكرد فرمان Curve to Convert روي متن** گاهي در هنگام طراحي از متن به عنوان يک شئ استفاده مي شود؛ به طوري که ديگر خصوصیات متن را ندارد يعني امكان تغییر فونت، تغییر سایز فونت و غیره راندارید. براي تبديل يک متن (هنري، پاراگرافي) به شئ (منحني)از فرمان Curve to Convert در منوي Arrange استفاده کنید.

متن مورد نظر را در حالت انتخاب قرار دهید و از منوي Arrange فرمان Curve to Convert را اجرا کنید. در اين زمان متن انتخاب شده تمام خصوصیات متني خود رااز دست مي دهد و به يک شئ تبديل مي شود (شكل ۴۶-۷).

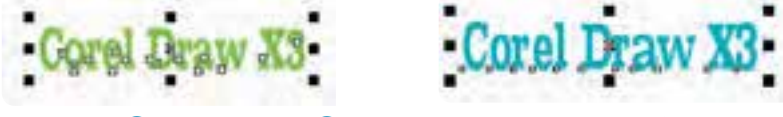

**شكل 7-46 نمايش انتخاب دو متن Convert شده و بدون Convert**

 **نكته: متن تبديل شده به شئ ديگر امكان برگشت به متن را ندارد. بهتر است هميشه از متنهاي خود يك کپي داشته باشيد.**

با استفاده از فرمان Weld نیز ميتوان يک متن را به شئ تبديل کرد. کافي است متن موردنظر را در حالت انتخاب قرار دهید و فرمان Weld را از مسیر Shaping/Arrange اجرا کنید. پس از اجراي فرمانCurve to Convert و Weld به نوار ويژگيها دقت کنید، همانطور که مشاهده مي کنید اين نوار ديگر خصوصيات متن را نمايش نمي دهد بلكه خصوصيات يك شئ را نمايش مي دهد.

**نكته: اجراي فرمان Weld روي متنهاي پاراگراف با سطرهاي زياد، امكان پذير نيست.**

**تمرين:7-12** يک متن هنري و پاراگرافي را با دو فرمان Curve to Convert و Weld از حالت متن خارج کنید و اجراي فرمان Apart Break را روي آنها مورد بررسي قرار دهید.

**7-17 درج Symbol در صفحه طراحي**

با اجراي گزينه Insert Symbol Character از منوي Text پالتInsert Character باز مي شود (شكل ۴۷-۷ که ميتوانید از کادر بازشوي Font، فونت موردنظر را انتخاب کنید که با انتخاب آن، در قسمت پايین تمامي حروف، به صورت تک تک نمايش داده ميشود. از کادر بازشوي Page Code، کدی را انتخاب کنید. با انتخاب اين کدها تعداد بیشتري از فونتهاي موجود در لیست Font فعال مي شوند. با انتخاب گزينه All Characters تمام فونتها در ليست Font فعال مي شوند. در قسمت KeyStroke که يک کادر متني ميباشد، ميتوانید کد کاراکتر را مستقیم تايپ کنید تا آن کاراکتر نمايش داده شود، در غیر اين صورت بايد از لیست فونت ها، فونت موردنظر را انتخاب کنید.

**پيمانه مهارتي: كاربرCorelDRAW واحدكارهفتم: توانایي نگارش متن و كار با الیه ها** 

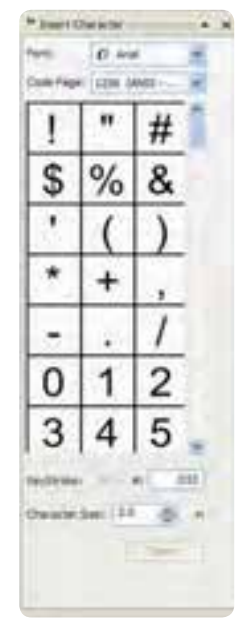

**شكل 7-47**

در کادر Character Size، سايز موردنظري را که مي خواهيم حرف انتخابي داشته باشد در کادر وارد کنيد، سپس از لیست نمايش حروف، حرف موردنظر را انتخاب کنید و آنرا به صفحه طراحي بكشید. به اين شكل حرف موردنظر به عنوان يک شئ به صفحه طراحي اضافه مي شود و تمام خصوصیات يک شئ را داراست )شكل 7-48(.

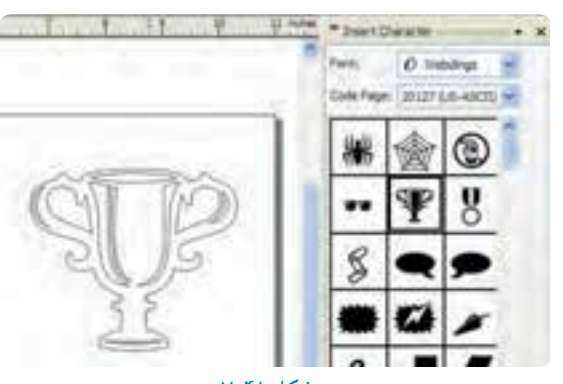

**شكل 7-48**

**تمرين:7-13** توسط پالت Character Insert و انتخاب يک فونت، نام خود را بسازيد.

## **7-18 اطالعات آماري متن )Statistics Text)**

با اجراي گزينه Statistics Text از منـــوي Text، کادرمحاوره اطالعات آماري متن باز ميشود که آماري از تعداد کلمـــات، حروف، نوع فونت، تعداد پاراگراف هــــا، تعداد سطرها و غیره را به نمايش ميگذارد. )شكل 7-49(.

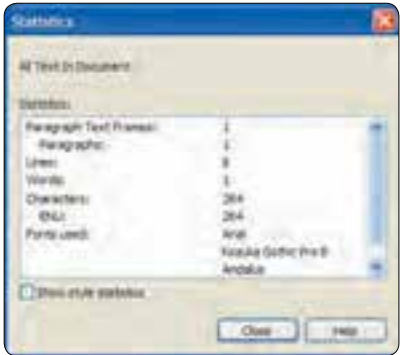

**شكل 7-49**

## **7-19 توانايي کار با اليه ها**

براي سازماندهي اشكال، ترتیب قرارگیري و سهولت کار در ترسیمات پیچیده ميتوانید از اليهها در نرمافزار CorelDRAW استفاده کرده و به نوعي تمام مراحل طراحي خود را مديريت کنید. تمام اين موارد در پالتManager Object کنترل مي شوند. اين پالت امكان جابهجايي بین صفحات يک سند،

ايجاد و نامگذاري اليهها، انتخاب و جابهجايي اشیا بین اليهها و امكان ويرايش، چاپ يا مشاهده اليهها را به ما مي دهد.

 براي دسترسي به اين پالت از منوي Window گزينه Manager Object/Dockers را انتخاب کنید. در اين کادر صفحات فايل جاري، اليهها و اشیاي موجود قابل مشاهده مي باشند.

يک صفحه طراحي جديد باز کنید. در کادر Manager Object به طور پیش فرض سند جاري حاوي يک صفحه به نام 1Page و زيرمجموعه آن 1Layer و يک صفحه به نام Page Master و زيرمجموعه آن گزينه هاي Desktop ،Guides و Grid است. اگر هر شیئي را در صفحه طراحي ايجاد كنيد، آن شئ به طور پيش فرض در 1Layer در صفحه 1Page قـــرار مي گیرد و نمايــي از آن همراه با توضیح مختصري در خصوص آن

**پيمانه مهارتي: كاربرCorelDRAW واحدكارهفتم: توانایي نگارش متن و كار با الیه ها** 

نمايش داده مي شود (شكل ٥٠-٧).

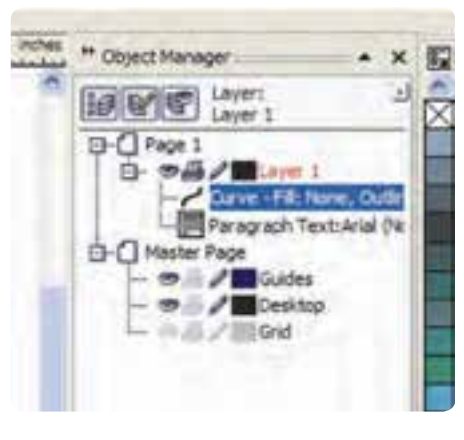

**شكل 7-50**

**7-19-1 ساخت اليه جديد )Layer New)**

براي ايجاد يک اليه جديد، روي دکمه Layer New در پايین پالت Manager Object کلیک کنید )شكل7-51(. يک اليه جديد با نام 2Layer در زير گزينه 1Page ايجاد ميشود که به صورت انتخاب شده ميباشد و امكان تغییر نام اليه را مي دهد. نام موردنظر خود را وارد کنید يا نام 2Layerرا به طور پیش فرض بپذيريد و کلید Enter را فشار دهید.

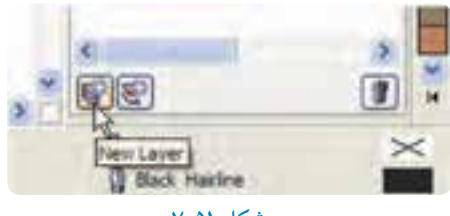

 **شكل 7-51**

حال 2 Layerبه عنوان اليه فعال است. براي فعال شدن هر اليه کافي است آن را انتخاب کنید )روي آن کلیک کنید(.

**نكته: اليه ای فعال است که نام آن اليه با رنگ قرمز نمايش داده شود.**

**7-19-2 ترسيم و ايجاد اشيا در اليه** همان طورکه گفته شد از اليهها براي مديريت اشیا استفاده ميشود؛ پس قبل از رسم هر شئ، ابتدا اليه موردنظر را انتخاب کنید، حال در صفحه طراحي شروع به طراحي کنید، هر شئ که رسم کنید در اليهاي که انتخاب كردهايد (لايه فعال) قرار مي گيرد (شكل ٥٢-٧).

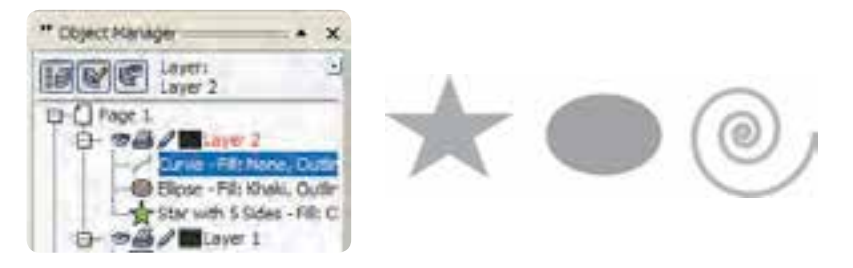

**شكل 7-52 اشكال رسم شده در اليه 2**

**مثال :7-1**

با کلیک روي دکمه Layer New، يک اليه جديد ايجاد کنید. نام آن را به نام خود تغییر دهید. در حالي كه اين لايه فعال است (نام آن قرمز رنگ باشد) در صفحه طراحي يک مربع، دايره و يک خط منحني با ابزار Freehand رسم کنید، حال شرايط اين اشیا را در پالت Manager Object مورد بررسي قرار دهید.

**7-19-3 جابه جايي اليهها، صفحات و محتويات آن ها** 

گاهي اوقات براي دسته بندي بهتر اشیا الزم ميشود شیئي را از يک اليه به اليه ديگر منتقل کنید. شئ موردنظر را در پالت Manager Object انتخاب کنید، حال روي آن کلیک کرده و آن را بكشید و روي اليهاي که قصد داريد شئ انتخاب شده به آن منتقل شود قرار دهید و کلید ماوس را رها کنید (شكل 70-٧).

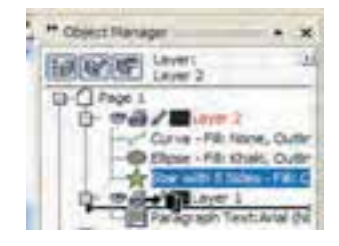

**شكل 7-53**

۲.۶

به اين ترتیب شئ به اليه موردنظر انتقال مي يابد. اگر اين جابهجايي در يک صفحه بین اليهها انجام شود، در صفحه طراحي جاي آن تغییر نمي کند. براي جابهجايي يک اليه بین اليههاي ديگر کافي است روي اسم اليه کلیک کنید و سپس آن را بكشید و در نقطه موردنظر رها کنید.

**مثال :7-2** اليه جديدي را در 1Page ايجاد کنید، سپس نام آن را 1New بگذاريد. 1 Layer را انتخاب کنید. در صفحه طراحي يک مربع و دايره رسم کنید. حال در پالت Manager Object، مربع را به اليه 1New منتقل کنید.

همچنین براي ايجاد يک صفحه (Page) جديد روي 1 Page کليک راست کنيد، گزينههايي در کادر بازشو مشابه قابل مشاهده است )شكل 7-54(.

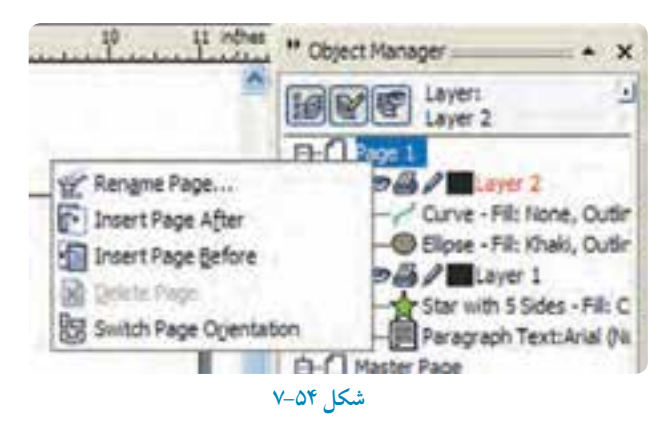

**Page Rename:** براي تغییر نام صفحه انتخاب شده استفاده ميشود. **After Page Insert:** يک صفحه جديد بعد از صفحه فعال )1Page )ايجاد مي کند. **Before Page Insert:** يک صفحه جديد قبل از صفحه فعال )1Page )ايجاد مي کند. **Page Delete:** صفحه انتخاب شده را پاك مي کند. **Orientation Page Switch**: صفحه انتخاب شده را از حالت عمودي به افقي و برعكس تبديل مي کند (Portrait and Landscape).

**نكته: تمام اين گزينه ها در منوي Layout نيز موجود است.**

تمام صفحات جديد ايجاد شده داراي همان اليههاي موجود در 1Page است، فقط محتويات هر اليه در هر صفحه مي تواند متفاوت باشد )شكل 7-55(.

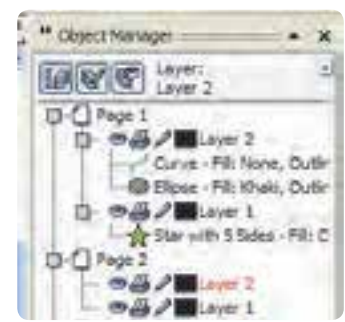

#### **شكل 7-55**

تمام صفحات داراي 1 Layer هستند اما محتويات اليه ها متفاوت است.

**7-19-4 نمايش دادن، قفل کردن و چاپ کردن اليه ها** يكــي از قابلیت هاي اليهها، امكان مخفي، قفل و چاپ کردن محتويات يک اليه ميباشد که با سه آيكن درسمت چپ يک اليه نمايش داده مي شوند. : چنانچه روي آيكن قلم که به طور پیش فرض فعال است، کلیک کنید، اين آيكن غیرفعال مي شود (خاکستري رنگ مي شود)؛ در اين حالت لايه انتخاب شده قفل شده و اشياي موجود در لايه نيز قفل مي شود، نمي توان هیچ شئ جديدي در اليه رسم کرد و اشیاي موجود هم قابل تغییر و ويرايش نیستند. با کلیک مجدد روي اين آيكن، لايه موردنظر از حالت قفل خارج مي شود (شكل 0۶-۷).

 : با کلیک روي آيكن چاپگر و غیرفعال کردن آن، اليه موردنظر ديگر قابل چاپ نیست مگر اينكه مجدد روي آن کلیک کنید تا آيكن چاپ فعال شود. اگر به هر دلیلي اين آيكن غیرفعال باشد، محتويات اليه چاپ نمي شود. اين آيكنها به طور پیش فرض فعال هستند. بجز اليه هاي Guides، Desktop و Grid در Page Master که به طــور پیش فــرض غیــرفعال هستند. اگــر آيكــن چاپ در کنار اين سه گزينه)Guides، Desktop و Grid )فعال شوند هنگام چاپ آن ها نیز چاپ مي شوند.

**پيمانه مهارتي: كاربرCorelDRAW واحدكارهفتم: توانایي نگارش متن و كار با الیه ها** 

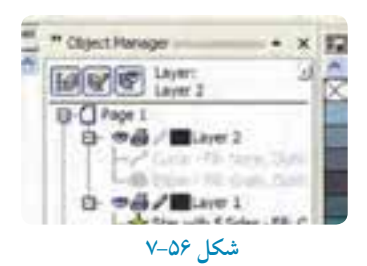

 : با کلیک روي آيكن چشم که به طور پیش فرض در کنار اليهها فعال است، اين آيكن غیرفعال شده و اليه انتخاب و اشیاي داخل آن پنهان ميشود و ديگر در صفحه طراحي ديده نميشوند. با حذف يک اليه، تمام اشیاي موجود در آن اليه نیز حذف ميشود.

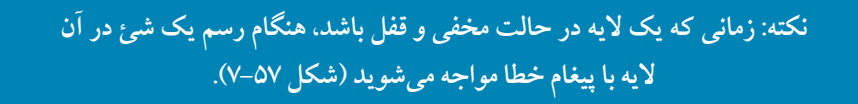

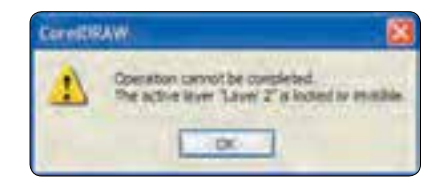

**شكل 7-57 پيغام خطا در حالتي که يك اليه مخفي و قفل باشد.**

**7-19-5 بررسی حالتهاي مشاهده و ويرايش در پالتManager Object** در بــــاالي پالت Manager Object سه آيكن وجود دارد که براي ويرايش و مشاهده Object Manager مورد استفاده قرار مي گیرد که به بررسي آن ها مي پردازيم: **Properties Object Show:** کلیـک روي اين دکـمه، تعیین مي کنـد که مشخصات هر شئ در کنار آن نمايش داده شود يا خير (شكل ۵۸-۷)

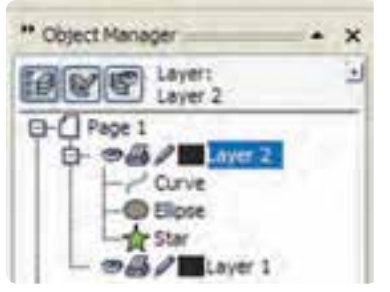

شكل ٥٨-٧ فعال كردن دكمه **Show Object Properties** 

**Layers Across Edit:** انتخاب اين دکمه، انتقال يا کپي کردن اشیا و غیره را در اليه فعال امكان پذير مي کند، اما اشیاي موجود در اليههاي ديگر را از دسترس خارج و غیرفعال مي کند.

**View Manager Layer:** با انتخــاب اين دکمه فقط اليه هاي سند نمــايش داده ميشود. با استفاده از اين حالت، مشخصات اليهها بسیار ساده شده و تمام اطالعات صفحه و اشیا حذف ميشوند. در سندهايي که تعداد لايهها و اشياي آنها زياد است، مي توان از اين دكمه استفاده كرد (شكل ٥٩-٧).

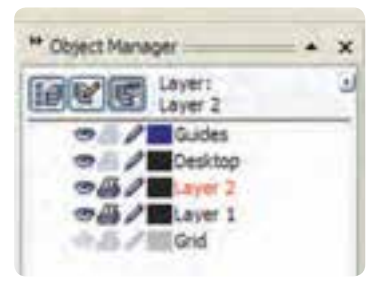

 **شكل 7-59 فعال کردن دکمه View Manager Layer**

**7-19-6 صفحه اصلي )Page Master)**

با ايجاد هر سند جديد يک صفحه اصلي نيز به طور خودکار ايجاد مي شود. از صفحه اصلي(Master Page) ً در نرمافزارهاي صفحهآرايي مانند InDesign بیشتر استفاده مي شود. به عنوان مثال براي درج شماره معموال صفحه که قرار است در تمام صفحات به يک شكل باشد می توانید از صفحه اصلی استفاده کنید.

### **مثال :7-3**

در طراحي يک کتاب ميخواهیم يک آرم در تمام صفحات چاپ شود؛ براي پرهیز از تكرار طراحي آرم، آن را يک بار طراحي كرده و در صفحه اصلي (Master Page) قرار ميدهيم، به اين شكل آرم موردنظر در تمام صفحات ظاهر مي شود.

**-1** براي قرار دادن يک شئ در صفحه اصلي، ابتدا يک اليه جديد )Layer Master )ايجاد کنید. براي اين کار روي دکمه Layer Master New( شكل 7-60( در گوشه چپ و پايین پالت Manager Object کلیک کنید و براي تأيید نام آن کلید Enter را فشار دهید. **-2** حال با رسم هر شئ و تايپ هر متني در اين اليه )Layer Master )با ايجاد صفحات جديد، اين اشیا در آن صفحات قرار مي گیرند. تا زماني که آيكن قفل در کنار MasterLayer غیرفعال نباشد شما مي توانید در هر صفحه اشیاي موجود در اين اليه را انتخاب، حذف يا تغییر دهید. **-3** براي آن که اشیاي موجود در صفحه اصلي غیرقابل ويرايش شوند آيكن قفل را غیرفعال کنید؛ در اين صورت اين اشیا ديگر به هیچ وجه قابل ويرايش نیستند.

### **7-19-7 اليه Guides**

زماني که از خطوط راهنما در صفحه طراحي استفاده مي کنید، اين خطوط به طور خودکار در اليه Guides در صفحه اصلي (Master Page) قرار مي گيرد. اين لايه مركز كنترل تمام اين خطوط راهنما است (شكل ۶۰–۷).

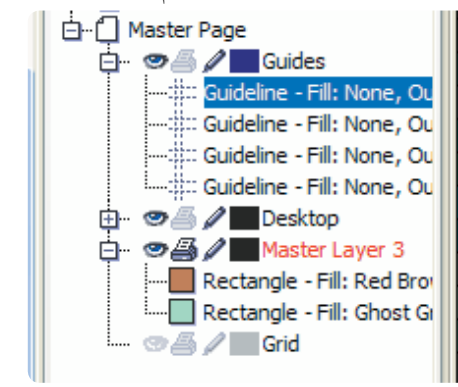

**شكل 7-60 اليه Guides در پالت Manager Object**

211

**نكته: با انتخاب يك خط راهنما و کشيدن آن به يك اليه در صفحه طراحي آن خط راهنما به يك شئ تبديل مي شود که تمام خصوصيات يك شئ را داراست و برعكس اگر هر شئ را از اليهها بگيريد و بكشيد و روي اليه Guides رها کنيد، آن شئ به يك شئ راهنما )Guides )تبديل مي شود. البته در هنگام انجام اين عمل يك کادرمحاوره هشدار ظاهر مي شود تا عمل انجام شده را تأييد کنيد.**

**نكته: هر آنچه در صفحهPreview( Preview Screen Full )نمايش داده شود در چاپ هم ميآيد. کليد ميانبر آن** 9**F ميباشد.**

### **7-19-8 اليه Grid**

اين گزينه در صفحه اصلي نمايش خطوط شطرنجي را در سند کنترل مي کند و فقط مي توانید رنگ خطوط و قابل رؤيت بودن آن را تغییر دهید، امكان قفل کردن، قابل چاپ بودن و افزودن اشیا به اين اليه را نداريد.

### **7-19-9 اليه Desktop**

اين اليه در اصل اشیايي را که خارج صفحه طراحي رسم ميشود يا قرار مي گیرند، کنترل مي کند و به عنوان میزکار است (فضاي اطراف صفحه طراحي). هــــر شــــئ را که در خارج صفحه طراحي قرار دهید يا رسم کنید به طور خودکار در اليه Desktop نمايش داده ميشود.

همان طور که ميدانید اين اشیا با ايجاد صفحات جديد هم همیشه ديده شده و قابل انتخاب و ويرايش مي باشند. مزيتي که میزکار )Desktop )دارد اين است که اشیايي را که ميخواهید در صفحات مختلف از آن استفاده کنید مي توانید در خارج صفحه طراحي )Desktop )قرار دهید )شكل 7-61(.

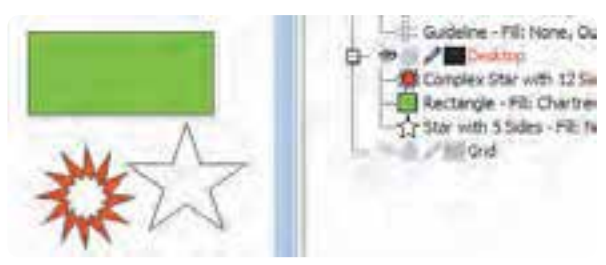

**شكل 7-61 اليه Desktop در پالت Manager Object**

212

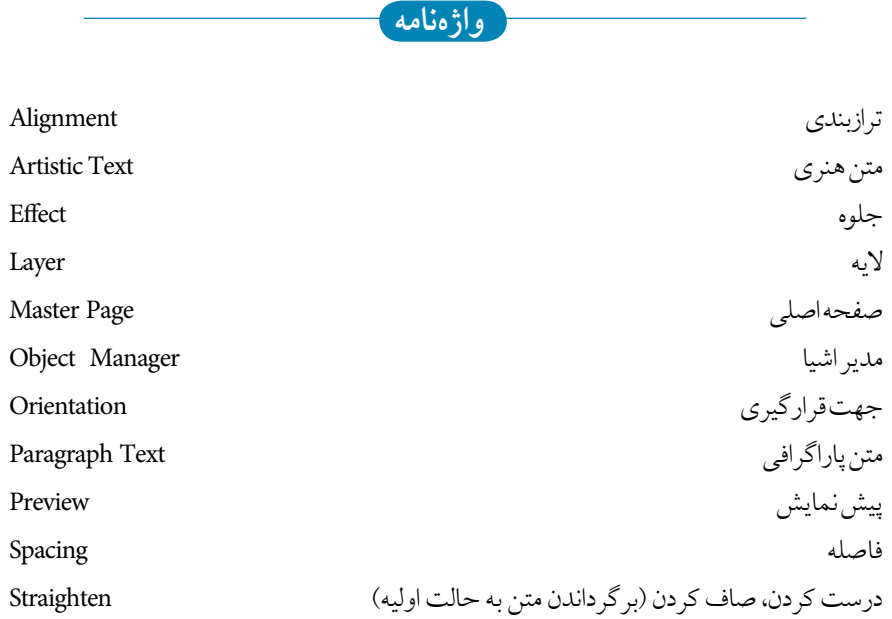

**خالصه مطالب**

- •در CorelDRAW به دو صورت هنري و پاراگرافي متن ايجاد مي شود. •يک متن هنري مانند يک شئ در CorelDRAW در نظر گرفته مي شود. • با اجراي فرمان Text Paragraph to Convert/Text متن هنري به يک متن پاراگرافي تبديل مي شود. • با اجراي فرمان Text Artistic to Convert/Text متن پاراگرافي به متن هنري تبديل مي شود. • پس از ايجاد يک متن هنري يا پاراگرافي ميتوان جلوههاي فعال را از منوي Effect روي متن اعمال نمود.
	- قرار دادن متن بر مسیر با فرمان Path To Text Fit/Text امكانپذير است.

- •براي جداسازي متن از مسیر از فرمان Apart Break استفاده کنید.
- •براي تبديل يک متن )هنري( به شئ از فرمان Curve to Convert/Arrange استفاده مي شود.
- •درج Symbol در صفحه طراحي با اجراي گزينه Character Symbol Insert/Text امكان پذير است.
- با اجراي گزينه Statistics Text/Text، اطالعات آماري متن شامل تعداد کلمات، حروف، نوع فونت، تعداد پاراگرافها، تعداد سطور و غیره به نمايش در مي آيد.
- •براي سازماندهي اشكال، ترتیب قرارگیري و سهولت کار در ترسیمات پیچیده از اليه ها استفاده مي شو د.
- •پیش فرض سند جاري حاوي يک صفحه به نام 1Page و زيرمجموعه آن 1Layer و يک صفحه به نام Page Master و زيرمجموعه آن گزينه هايGuides ،Desktop و Grid است.
	- جابه جايي اليهها، صفحات و محتويات آنها با درگ کردن امكان پذير است.
- يكي از قابلیت هاي اليهها،امكان مخفي کردن، قفل کردن و چاپ کردن محتويات يک اليه است.
- Page Master به عنوان يک سند به حساب نمي آيد بلكه به عنوان يک صفحه کمكي در کنا ر صفحه طراحي است تا شئ در تمام صفحات سند قابل رؤيت و چاپ باشد. • زمـاني که از خطـوط راهنمـا در صـفحه طـراحي استفاده مي کنید به طور خودکار در اليه Guides در صفحه اصلي )Page Master )قرار مي گیرد. اين اليه مرکز کنترل تمام خطوط راهنما است.
- •اشیايي که خارج صفحه طراحــي رسم ميشوند يا قرار مي گیرند، توسط اليه Desktop کنترل مي شوند.

**آزمون نظري**

**-1 براي ايجاد يك متن هنري چه کاري بايد انجام داد؟ الف-** انتخاب ابزار متن- دابل کلیک در نقطه دلخواه  **ب-** انتخاب ابزار متن- کلیک در نقطه دلخواه  **ج-** انتخاب ابراز متن- درگ در يک نقطه  **د-** کلیک راست در صفحه- انتخاب Text **-2 کدام تغيير براي متن هنري امكان پذير است؟ الف-** تغییر اندازه متن **ب-** اريب کردن متن  **ج-** دوران متن **د-** هر سه گزينه **-3 تغيير شكل حروف توسط کدام ابراز صورت مي گيرد؟ الف-**Shape **ب-** Pick **ج-** Bezier **د-** Text **-4 براي تبديل متن هنري به متن پاراگرافي کدام عمليات صحيح است؟ الف-منوي Text/Convert To Paragraph Text ب-** منوي Text/Convert To Artistic Text **ج- منوي Edit/Convert To Paragraph Text 1-** منوي Edit/Convert To Artistic Text **-5 در پنجره Text Format با کدام گزينه ميتوان روي متن خط کشيد؟ مثال:draw Corel الف-** Underline **ب-** Overline **ج-** Strikethru **د-**Uppercase **-6در پنجره Text Format با کدام گزينه ميتوان انديس يا توان ايجاد نمود؟ الف-** Strikethru **ب-** Script **ج-** Overline **د-** Position **-7در پنجره Text Format کدام بخش تورفتگي پاراگراف را تعيين ميکند؟ الف-** Spacing **ب-** direction Text **ج-** Alignment **د-** Indents **-8 کدام گزينه در رابطه با متن منطبق بر مسير غلط است؟ الف-** متن پاراگرافي را ميتوان بر مسیر منطبق کرد.

 **ب-** متن پیش از تايپ قابل منطبق کردن بر مسیر است.  **ج-** پس از انطباق متن، ميتوان آن را باالتر از مسیر قرار داد.  **د-** متن را ميتوان از مسیر جدا کرد. **-9براي جدا کردن متن از مسير و سپس صاف کردن متن کدام فرمان به کار ميرود؟ الف-** منوي Apart Text Break /Text - منوي Path to Text Fit /Arrange  **ب-** منوي Apart Text Break /Arrange - منوي Text Straighten /Text  **ج-** منوي Path to Text Fit /Text - منويText Straighten /Arrange  **د-** منوي Text Straighten /Arrange- منويApart Text Break /Text **-10 کدام گزينه در مورد اليه ها صحيح است؟ الف-** مي توان در اليه قفل شده، اشیا را رسم کرد.  **ب-** مي توان در اليه مخفي شده، اشیا را رسم کرد.  **ج-** فقط در اليه هاي قابل چاپ، اشیا چاپ ميشوند.  **د-** در يک فايل جديد هیچ اليه اي وجود ندارد. **-11 کدام اليه خطوط راهنما را در برميگيرد؟ الف-** Layer Master **ب-** Page Master **ج-** Guides **د-** Grid **-12 محتواي ......................... کليه صفحات ديده مي شود. الف-** 1Page **ب-** Page Master **ج-** Layer **د**1**-** Layer Desktop **عبارات متناسب: -13 گزينه معادل سمت راست را از ستون سمت چپ انتخاب کنيد. الف-** برگرداندن متن به حالت اولیه Ap Break  **ب-** متن هنري Page Master  **ج-** جداسازي متن از مسیر Orientation  **د-** صفحه اصلي Text Artistic Straighten **-14 مديريت اليه ها و صفحه ها در کدام پنجره قرار دارد؟ -15 Paragraph Wrapرا توضيح دهيد.**

**-16 جلوه هاي قابل اعمال به متن را نام ببريد.** 

119

 **1- 2- 3- 4- 5-**

**پيمانه مهارتي: كاربرCorelDRAW واحدكارهفتم: توانایي نگارش متن و كار با الیه ها** 

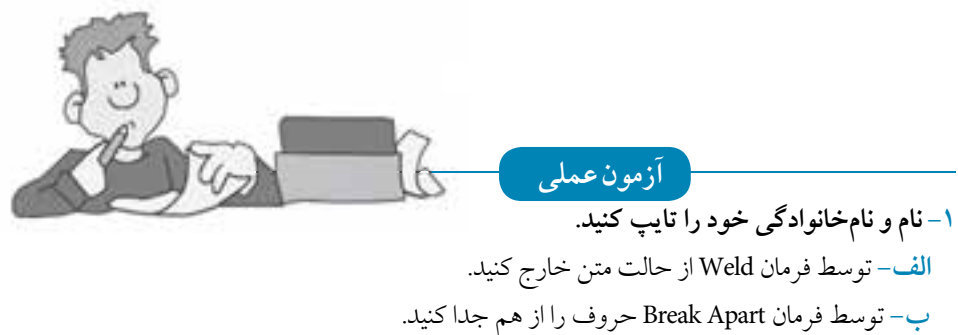

 **ج-** حال نام خود را که به شكل شئ شده است، در يک ترکیب بندي جديد قرار دهید.

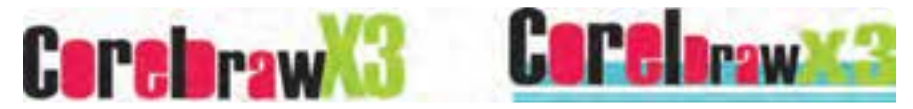

## **-2 توسط يك حرف، تصويرسازي مانند تصوير ايجاد کنيد )ترکيب بندي متفاوت(.**

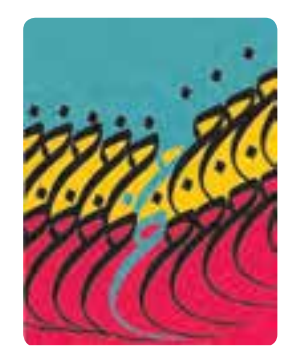

**-3 آرم زير را طراحي کنيد.**

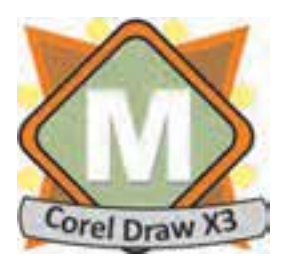

## **-4 طرح بعدي توسط فرمانText Paragraph Wrap و اشكال حلزوني ايجاد شده است، مشابه آنرا ايجاد کنيد.**

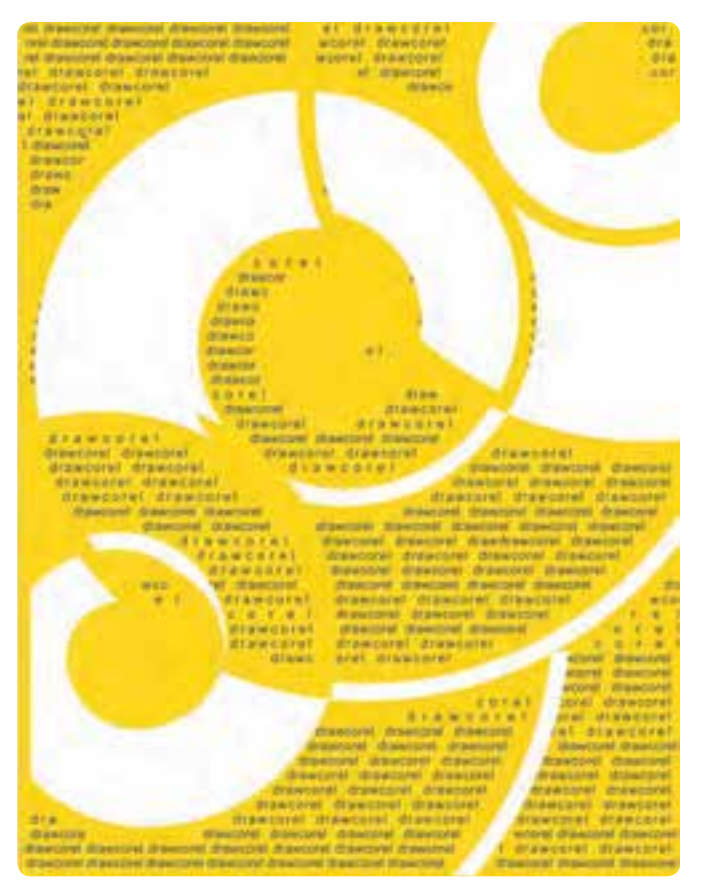

**-5 منوی يك رستوران را طراحی کنيد. -6 يك بروشور طراحی کرده و رشته های هنرستان خود را در آن معرفی کنيد. -7 يك بنر برای يك وب سايت توليد کننده لوازم خانگی طراحی کنيد. -8 روی جلد CD آموزشی نرم افزار CorelDrawرا طراحی کنيد.**